# **Compare and Combine**

# **Tab Review – Group Compare Compare Compare and Combine**

#### *Ví dụ: có 2 bài trình chiếu cần so sánh và xem lại những điểm khác nhau giữa chúng*

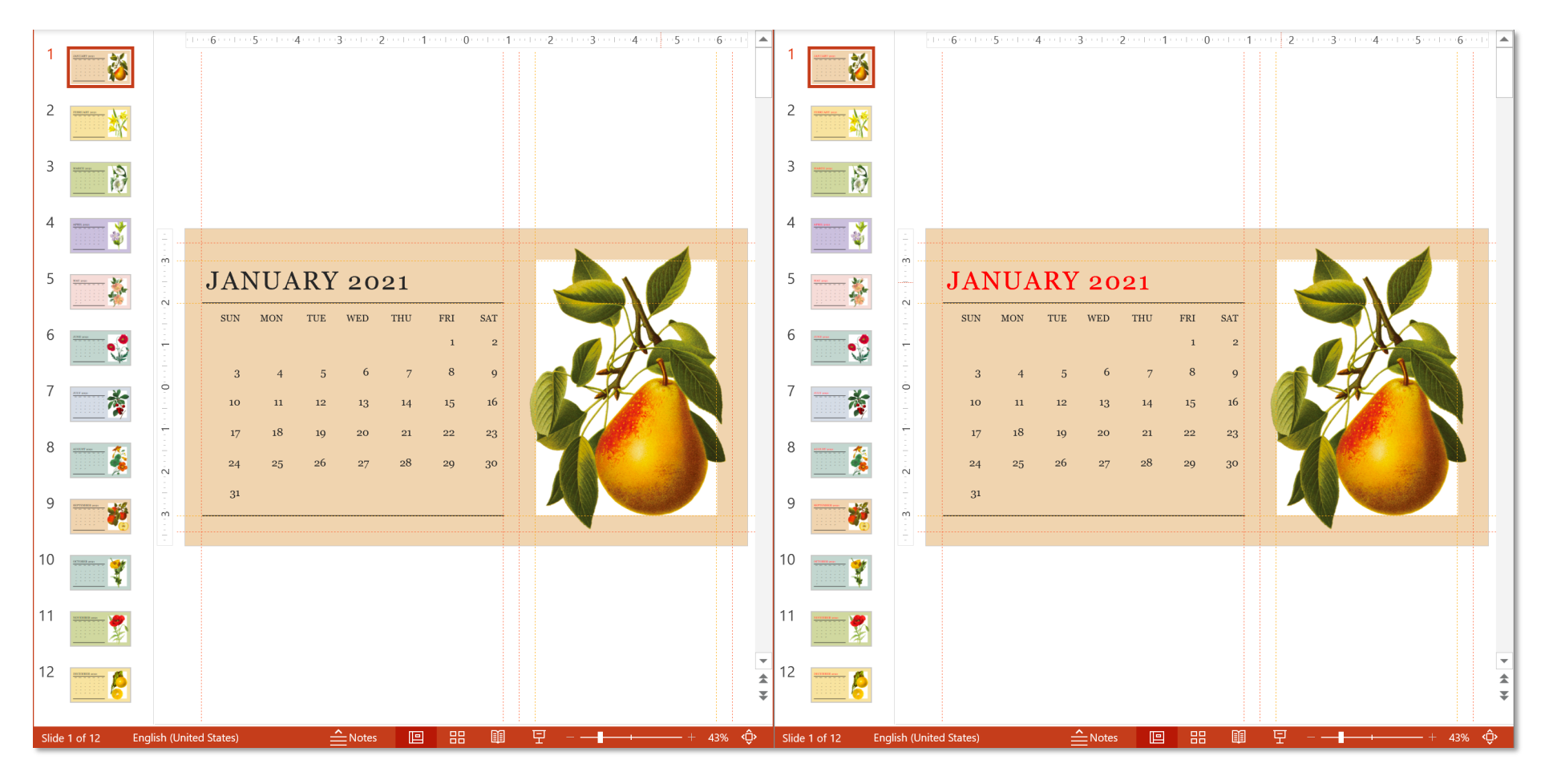

# **Compare and Combine**

# **Tab Review – Group Compare**

*(1) Mở slide muốn so sánh và hợp nhất*

*(2) Trong màn hình file vừa mở, sử dụng tính năng Compare, hộp thoại Choose File to Merge with Current Presentation hiện ra, chọn bài trình chiếu cần được so sánh và hợp nhất*

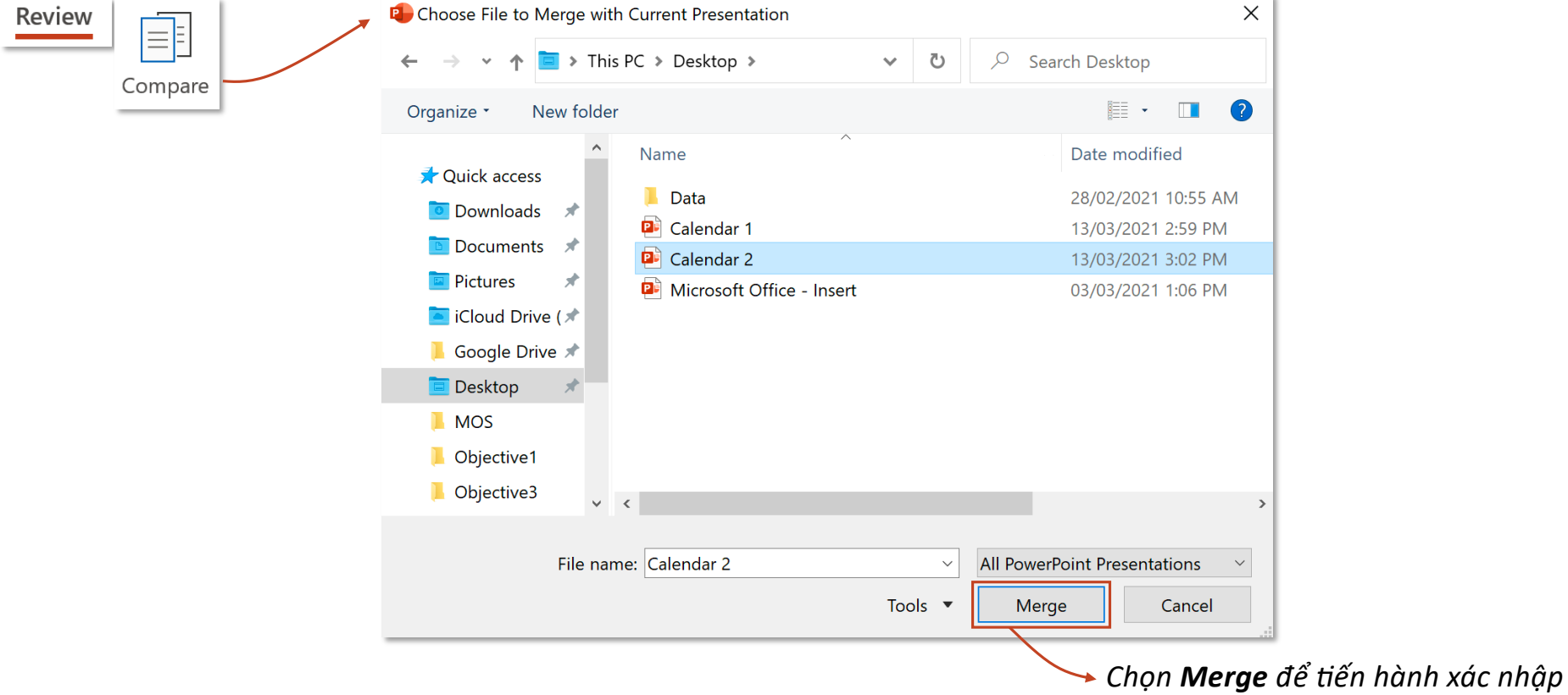

## **Tab Review – Group Compare**

#### **Compare and Combine**

*Tại slide đích, những thay đổi ở mỗi đối tượng sẽ được thể hiện như hình bên dưới, dưới All changes to… liệt kê tất cả thay đổi của một đối tượng. Tích vào checkbox để kiểm tra thay đổi, bỏ tích để quay về tình trạng gốc* 

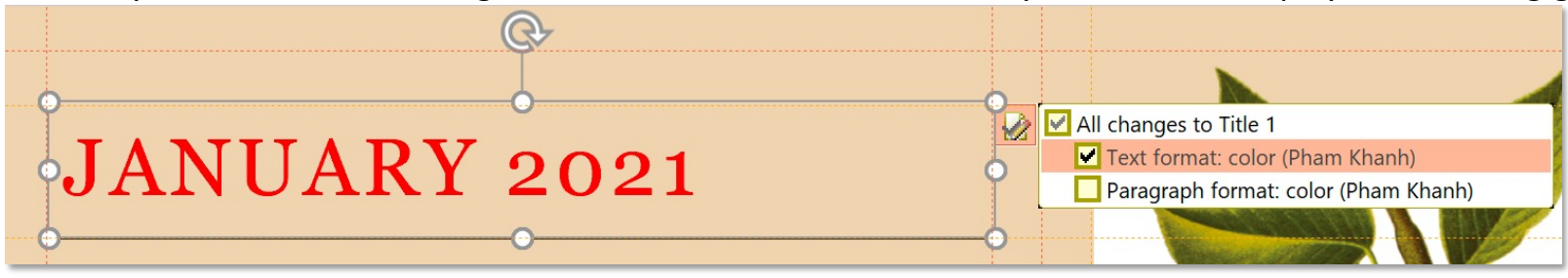

#### *Nếu chấp nhận thay đổi, chọn Accept*

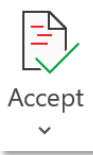

Accept Change Accept All Changes to This Slide Accept All Changes to the Presentation

*Chấp nhận thay đổi của đối tượng nơi cursor đang ở; Chấp nhận những thay đổi trên slide đang ở; Chấp nhận những thay đổi trên toàn bộ bài trình chiếu*

### *Nếu bỏ đi thay đổi, chọn Reject*

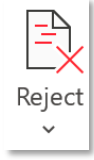

Reject Change Reject All Changes to This Slide Reject All Changes to the Presentation *Từ chối thay đổi của đối tượng nơi cursor đang ở; Từ chối những thay đổi trên slide đang ở; Từ chối những thay đổi trên toàn bộ bài trình chiếu*